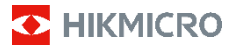

# **Handheld Thermography Camera HIKMICRO B Series**

**User Manual**

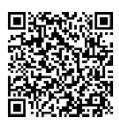

Contact Us

# **Legal Information**

#### **©2023 Hangzhou Microimage Software Co., Ltd. All rights reserved.**

#### **About this Manual**

The Manual includes instructions for using and managing the Product. Pictures, charts, images and all other information hereinafter are for description and explanation only. The information contained in the Manual is subject to change, without notice, due to firmware updates or other reasons. Please find the latest version of this Manual at the HIKMICRO website (www.hikmicrotech.com).

Please use this Manual with the guidance and assistance of professionals trained in supporting the Product.

#### **Trademarks**

**C** HIKMICRO and other HIKMICRO's trademarks and logos are the properties of HIKMICRO in various jurisdictions.

Other trademarks and logos mentioned are the properties of their respective owners.

#### **Disclaimer**

TO THE MAXIMUM EXTENT PERMITTED BY APPLICABLE LAW, THIS MANUAL AND THE PRODUCT DESCRIBED, WITH ITS HARDWARE, SOFTWARE AND FIRMWARE, ARE PROVIDED "AS IS" AND "WITH ALL FAULTS AND ERRORS". HIKMICRO MAKES NO WARRANTIES, EXPRESS OR IMPLIED, INCLUDING WITHOUT LIMITATION, MERCHANTABILITY, SATISFACTORY QUALITY, OR FITNESS FOR A PARTICULAR PURPOSE. THE USE OF THE PRODUCT BY YOU IS AT YOUR OWN RISK. IN NO EVENT WILL HIKMICRO BE LIABLE TO YOU FOR ANY SPECIAL, CONSEQUENTIAL, INCIDENTAL, OR INDIRECT DAMAGES, INCLUDING, AMONG OTHERS, DAMAGES FOR LOSS OF BUSINESS PROFITS, BUSINESS INTERRUPTION, OR LOSS OF DATA, CORRUPTION OF SYSTEMS, OR LOSS OF DOCUMENTATION, WHETHER BASED ON BREACH OF CONTRACT, TORT (INCLUDING NEGLIGENCE), PRODUCT LIABILITY, OR OTHERWISE, IN CONNECTION WITH THE USE OF THE PRODUCT, EVEN IF HIKMICRO HAS BEEN ADVISED OF THE POSSIBILITY OF SUCH DAMAGES OR LOSS.

YOU ACKNOWLEDGE THAT THE NATURE OF THE INTERNET PROVIDES FOR INHERENT SECURITY RISKS, AND HIKMICRO SHALL NOT TAKE ANY RESPONSIBILITIES FOR ABNORMAL OPERATION, PRIVACY LEAKAGE OR OTHER DAMAGES RESULTING FROM CYBER-ATTACK, HACKER ATTACK, VIRUS INFECTION, OR OTHER INTERNET SECURITY RISKS; HOWEVER, HIKMICRO WILL PROVIDE TIMELY TECHNICAL SUPPORT IF REQUIRED.

YOU AGREE TO USE THIS PRODUCT IN COMPLIANCE WITH ALL APPLICABLE LAWS, AND YOU ARE SOLELY RESPONSIBLE FOR ENSURING THAT YOUR USE CONFORMS TO THE APPLICABLE LAW. ESPECIALLY, YOU ARE RESPONSIBLE, FOR USING THIS PRODUCT IN A MANNER THAT DOES NOT INFRINGE ON THE RIGHTS OF THIRD PARTIES, INCLUDING WITHOUT LIMITATION, RIGHTS OF PUBLICITY, INTELLECTUAL PROPERTY RIGHTS OR DATA PROTECTION AND OTHER PRIVACY RIGHTS. YOU SHALL NOT USE THIS PRODUCT FOR ANY PROHIBITED END-USES, INCLUDING THE DEVELOPMENT OR PRODUCTION OF WEAPONS OF MASS DESTRUCTION, THE DEVELOPMENT OR PRODUCTION OF CHEMICAL OR BIOLOGICAL WEAPONS, ANY ACTIVITIES IN THE CONTEXT RELATED TO ANY NUCLEAR EXPLOSIVE OR UNSAFE NUCLEAR FUEL-CYCLE, OR IN SUPPORT OF HUMAN RIGHTS ABUSES.

IN THE EVENT OF ANY CONFLICTS BETWEEN THIS MANUAL AND THE APPLICABLE LAW, THE LATTER PREVAILS.

# **Regulatory Information**

**These clauses apply only to the products bearing the corresponding mark or information.**

#### **FCC Compliance Statement**

Note: This product has been tested and found to comply with the limits for a Class B digital device, pursuant to part 15 of the FCC Rules. These limits are designed to provide reasonable protection against harmful interference in a residential installation. This product generates, uses, and can radiate radio frequency energy and, if not installed and used in accordance with the instructions, may cause harmful interference to radio communications. However, there is no guarantee that interference will not occur in a particular installation. If this product does cause harmful interference to radio or television reception, which can be determined by turning the equipment off and on, the user is encouraged to try to correct the interference by one or more of the following measures:

—Reorient or relocate the receiving antenna.

—Increase the separation between the equipment and receiver.

—Connect the equipment into an outlet on a circuit different from that to which the receiver is connected.

—Consult the dealer or an experienced radio/TV technician for help.

Please take attention that changes or modification not expressly approved by the party responsible for compliance could void the user's authority to operate the equipment.

This device complies with part 15 of the FCC Rules. Operation is subject to the following two conditions:

(1) this device may not cause harmful interference, and

(2) this device must accept any interference received, including interference that may cause undesired operation.

#### **EU/UK Compliance Statement**

This product and - if applicable - the supplied accessories too are marked with "CE" and comply therefore with the applicable harmonized European standards listed under the Directive 2014/30/EU (EMCD), Directive 2014/35/EU (LVD), Directive 2011/65/EU (RoHS), Directive 2014/53/EU.

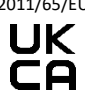

This product and - if applicable - the supplied accessories too are marked with "UKCA" and comply therefore with the following directives:

Electromagnetic Compatibility Regulations 2016, Electrical Equipment (Safety) Regulations 2016, the Restriction of the Use of Certain Hazardous Substances in Electrical and Electronic Equipment Regulations 2012.

## **Frequency Bands and Power (for CE/UKCA)**

The frequency bands and transmitting power (radiated and/or conducted) nominal limits applicable to the following radio equipment are as follows:

Wi-Fi 2.4 GHz (2.4 GHz to 2.4835 GHz): 20 dBm For the device without a supplied battery, use the battery provided by a qualified manufacturer.

Refer to the product specification for detailed battery requirements

For the device without a supplied power adapter, use the power adapter provided by a qualified manufacturer. Refer to the product specification for detailed power requirements.

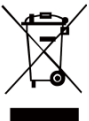

Directive 2012/19/EU (WEEE Directive): Products marked with this symbol cannot be disposed of as unsorted municipal waste in the European Union. For proper recycling, return this product to your local supplier upon the purchase of

equivalent new equipment, or dispose of it at designated collection points. For more information see[: www.recyclethis.info.](http://www.recyclethis.info/)

According to the Waste Electrical and Electronic Equipment Regulations 2013: Products marked with this symbol cannot be disposed of as unsorted municipal waste in the United Kingdom. For proper recycling, return this product to your local supplier upon the purchase of equivalent new equipment, or dispose of it at designated collection points. For more information see: www.recyclethis.info

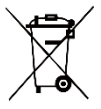

Directive 2006/66/EC and its amendment 2013/56/EU (Battery Directive): This product contains a battery that cannot be disposed of as unsorted municipal waste in the

European Union. See the product documentation for specific battery information. The battery is marked with this symbol, which may include lettering to indicate cadmium (Cd), lead (Pb), or mercury (Hg). For proper recycling, return the battery to your supplier or to a designated collection point. For more information see: www.recyclethis.info

According to the Batteries and Accumulators (Placing on the Market) Regulations 2008 and the Waste Batteries and Accumulators Regulations 2009: This product contains a battery that cannot be disposed of as unsorted municipal waste in the United Kingdom. See the product documentation for specific battery information. The battery is marked with this symbol, which may include lettering to indicate cadmium (Cd), lead (Pb), or mercury (Hg). For proper recycling, return the battery to your supplier or to a designated collection point. For more information see: [www.recyclethis.info.](http://www.recyclethis.info/)

#### **Industry Canada ICES-003 Compliance**

This device meets the CAN ICES-003 (B)/NMB-003 (B) standards requirements.

This device complies with Industry Canada licenceexempt RSS standard(s). Operation is subject to the following two conditions:

(1) this device may not cause interference, and

(2) this device must accept any interference, including interference that may cause undesired operation of the device.

Cet appareil répond aux exigences des normes CAN ICES-003 (B)/NMB-003 (B).

Cet appareil est conforme aux normes RSS exemptes de licence d'Industrie Canada. Son fonctionnement est soumis aux deux conditions suivantes :

(1) cet appareil ne doit pas causer d'interférences, et

(2) cet appareil doit accepter toute interférence reçue, notamment les interférences susceptibles d'occasionner un fonctionnement indésirable de l'appareil.

This equipment complies with IC RSS-102 radiation exposure limits set forth for an uncontrolled environment.

Cet appareil est conforme aux limites d'exposition au rayonnement IC RSS-102 établies pour un environnement non contrôlé.

# **Safety Instruction**

The symbols that may be found in this document are defined as follows.

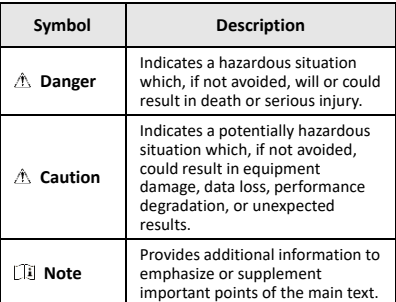

These instructions are intended to ensure that user can use the product correctly to avoid danger or property loss.

#### **Laws and Regulations**

● Use of the product must be in strict compliance with the local electrical safety regulations.

#### **Transportation**

- Keep the device in original or similar packaging while transporting it.
- Keep all wrappers after unpacking them for future use. In case of any failure occurred, you need to return the device to the factory with the original wrapper. Transportation without the original wrapper may result in damage on the device and the company shall not take any responsibilities.
- Do not drop the product or subject it to physical shock. Keep the device away from magnetic interference.

#### **Power Supply**

- The input voltage should meet the Limited Power Source (3.7 VDC, 0.5 A) according to the IEC61010-1 standard. Please refer to technical specifications for detailed information.
- Make sure the plug is properly connected to the power socket.
- DO NOT connect multiple devices to one power adapter, to avoid over-heating or fire hazards caused by overload.

#### **Battery**

- The built-in battery cannot be dismantled. Please contact the manufacture for repair if necessary.
- For long-term storage of the battery, make sure it is fully charged every half year to ensure the battery quality. Otherwise, damage may occur.
- When the device is powered off and the RTC battery is full, the time settings can be kept for 4 months.
- Before the first use, charge the lithium battery for more than 3 hours.

#### **Maintenance**

● If the product does not work properly, please contact your dealer or the nearest service center. We shall not assume any responsibility for problems caused by

unauthorized repair or maintenance.

- Wipe the device gently with a clean cloth and a small quantity of ethanol, if necessary.
- If the equipment is used in a manner not specified by the manufacturer, the protection provided by the device may be impaired.
- Your camera will periodically perform a self-calibration to optimize image quality and measurement accuracy. In this process the image will pause briefly and you will hear a "click" as a shutter moves in front of the detector. The self-calibration will be more frequent during the startup or in very cold or hot environments. This is a normal part of operation to ensure optimum performance for your camera.

#### **Calibration Service**

We recommend you send the device back for calibration once a year, and please contact the local dealer for the information on maintenance points. For more detailed calibration services, please visit

[https://www.hikmicrotech.com/en/support/calibration](https://www.hikmicrotech.com/en/support/calibration-service.html)[service.html.](https://www.hikmicrotech.com/en/support/calibration-service.html)

#### **Technical support**

<https://www.hikmicrotech.com/en/contact-us.html> portal will help you as a HIKMICRO customer to get the most out of your HIKMICRO products. The portal gives you access to our support team, software and documentation, service contacts, etc.

#### **Using Environment**

- Make sure the running environment meets the requirement of the device. The operating temperature shall be -10°C to 50°C (14°F to 122°F), and the operating humidity shall be 95% or less.
- DO NOT expose the device to high electromagnetic radiation or dusty environments.
- DO NOT aim the lens at the sun or any other bright light.

#### **Emergency**

If smoke, odor, or noise arises from the device, immediately turn off the power, unplug the power cable, and contact the service center.

#### **Laser Light Supplement Warning**

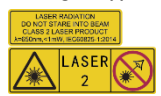

Warning: The laser radiation emitted from the device can cause eye injuries, burning of skin or inflammable substances. Prevent eyes from

direct laser. Before enabling the Light Supplement function, make sure no human or inflammable substances are in front of the laser lens. The wave length is 650 nm, and the power is less than 1 mW. The laser meets the IEC60825-1:2014 standard.

Laser maintenance: It is not necessary to maintain the laser regularly. If the laser does not work, the laser assembly needs to be replaced in the factory under warranty. Keep the device power off when replacing laser assembly. Caution-Use of controls or adjustments or performance of procedures other than those specified herein may result in hazardous radiation exposure.

#### **Manufacture Address:**

Room 313, Unit B, Building 2, 399 Danfeng Road, Xixing Subdistrict, Binjiang District, Hangzhou, Zhejiang 310052, China

Hangzhou Microimage Software Co., Ltd.

COMPLIANCE NOTICE: The thermal series products might be subject to export controls in various countries or

regions, including without limitation, the United States, European Union, United Kingdom and/or other member countries of the Wassenaar Arrangement. Please consult your professional legal or compliance expert or local government authorities for any necessary export license requirements if you intend to transfer, export, re-export the thermal series products between different countries.

## **CONTENTS**

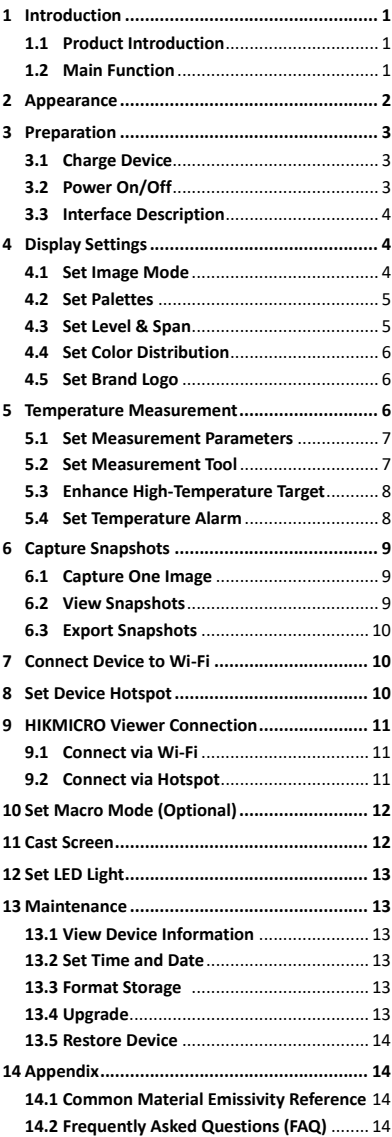

# <span id="page-8-0"></span>**1 Introduction**

# <span id="page-8-1"></span>**1.1 Product Introduction**

The handheld thermography camera is a camera with thermal and optical images. The built-in high-sensitivity IR detector and highperformance sensor detect the temperature changes and measure the real-time temperature.

It helps the users to find the risky part and lower their property loss. The device supports live view, capturing snapshots, etc. It is mainly applied to various industries, such as building, HVAC, and auto industry.

## <span id="page-8-2"></span>**1.2 Main Function**

#### **Temperature Measurement**

Device detects the real-time temperature, and display it on the screen.

#### **Alarm**

Device outputs audible and visual alarm when the target's temperature is higher than the

threshold value.

#### **SuperIR**

Device supports **SuperIR** to increase the image quality.

### **Client Software Connection**

 Mobile Phone: You can view live view, capture snapshots, record videos via HIKMICRO Viewer app on your phone. You can also analyze radiometric images, generate and share a report

via the app. Scan the QR codes to download the app.

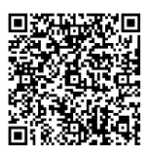

HIKMICRO Viewer Android

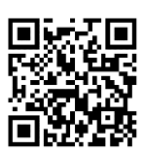

HIKMICRO Viewer iOS

 PC: You can download HIKMICRO Analyzer [\(https://www.hikmicrotech.com/en/industrial](https://www.hikmicrotech.com/en/industrial-products/hikmicro-analyzer-software.html)[products/hikmicro-analyzer-software.html\)](https://www.hikmicrotech.com/en/industrial-products/hikmicro-analyzer-software.html) to analyze pictures offline professionally, and generate a custom format report on your PC.

# <span id="page-9-0"></span>**2 Appearance**

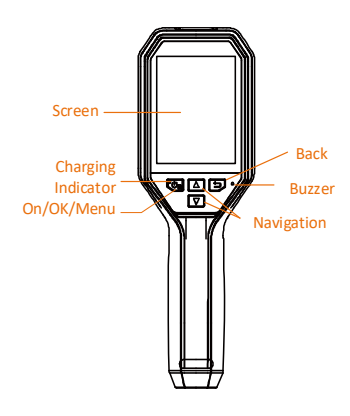

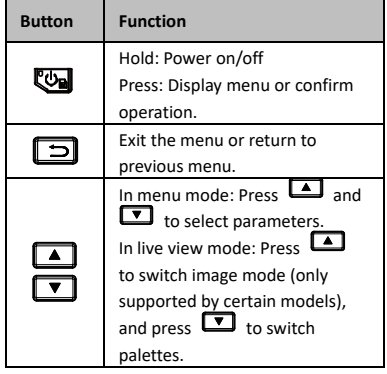

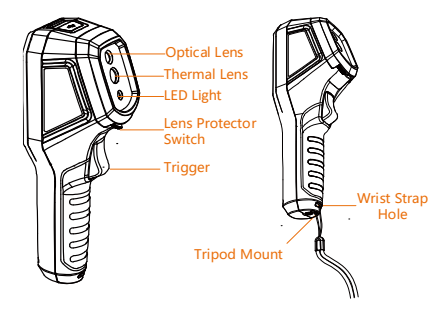

Thermal Lens Lens Protector Switch Laser

Trigger

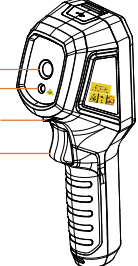

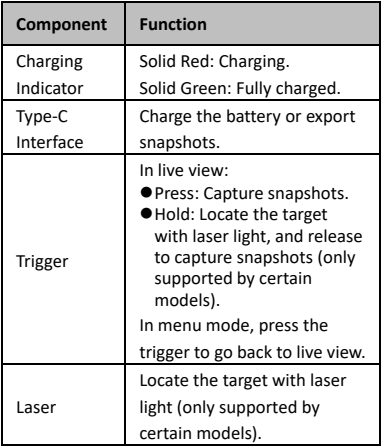

# **Note**

- The appearance and button functions vary according to different models.
- The optical lens, LED light, or laser is only supported by certain models. Please refer to the actual device.
- The warning sign is beside the laser and on the left side of the device.

# **Warning:**

The laser radiation emitted from the device can cause eye injuries, burning of skin or inflammable substances. Prevent eyes from direct laser. Before enabling the Light Supplement function, make sure no human or inflammable substances are in front of the laser lens. The wave length is 650 nm, and the power is less than 1 mW. The laser meets the IEC60825-1:2014 standard.

# <span id="page-11-0"></span>**3 Preparation**

# <span id="page-11-1"></span>**3.1 Charge Device**

### *Steps:*

- 1. Open the top cover of the camera.
- 2. Connect the device interface and the power adapter with Type-C cable.

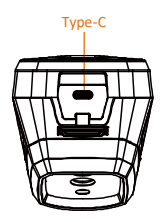

## <span id="page-11-2"></span>**3.2 Power On/Off**

### **Power On**

Remove the lens cover, and hold **the form** for over three seconds to turn on the device. You can observe the target when the interface of the device is stable.

### **Power Off**

When the device is on, hold  $\Box$  for three seconds to power off the device.

## **Set Auto Power-off Duration**

In the live view interface, press  $\Box$  and go to **More Settings → Auto Power-off** to set the automatic shutdown time for device as required.

# <span id="page-11-3"></span>**3.3 Interface Description**

The interface of different models may vary. Take the actual product for reference.

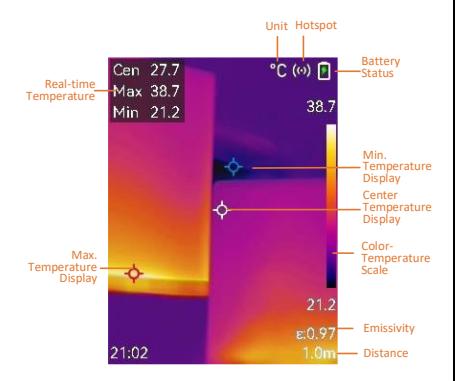

# <span id="page-12-0"></span>**4 Display Settings**

## <span id="page-12-1"></span>**4.1 Set Image Mode**

You can set image modes of the device. **Image Mode** is only supported by certain models. Please refer to the actual device or the

datasheet. *Steps:*

- 
- 1 Select an image mode by the following ways:
	- − Go to **Settings → Image Settings → Image Mode**, and select a preferred image mode.
	- Press **in** live view to switch image modes.
		- Thermal: Display the thermal image only.
		- Fusion: Fuse the optical image with the thermal image. The fused image with clear edge is displayed in this mode.
		- PIP: Display a part of the thermal image on the optical image.
- Visual: Display the visual image only. 2 **Optional**: When selecting the fusion mode, you need to select the distance in **Image Settings → Parallax Correction** according to the distance to the target, so as to better overlap the thermal and optical images.
- 3 Press  $\boxed{5}$  to save and exit.
- **Note**

Your camera will periodically perform a selfcalibration to optimize image quality and measurement accuracy. In this process the image will pause briefly and you will hear a "click" as a shutter moves in front of the detector. The self-calibration will be more frequent during the startup or in very cold or hot environments. This is a normal part of operation to ensure optimum performance for your camera.

# <span id="page-13-0"></span>**4.2 Set Palettes**

The palettes allow you to select the desired colors.

## *Steps:*

- 1 Select a palette by the following ways:
	- − Go to **Settings → Palettes**, and press to switch palettes.
	- Press **I** in live view to switch palettes.

<span id="page-13-1"></span>2 Press  $\boxed{\supset}$  to save and exit.

# **4.3 Set Level & Span**

Set a display temperature range and palette only works for targets within the temperature range. You can get better image contrast by adjusting the level & span parameters.

- 1 In the live view interface, press to show the menu.
- 2 Press  $\boxed{\blacktriangle}$  / $\boxed{\blacktriangledown}$ , and select **Level & Span**.
- 3 Select **Setting Mode**, and press **Solution** to switch auto and manual adjustment.
	- In **Auto** mode, the device adjusts display temperature range automatically.
	- In **Manual** mode, select **Parameters** to ভ enter the setting interface. Press to lock or unlock the max. temperature or min. temperature, and press  $\boxed{\triangle}$  /  $\boxed{\triangledown}$  to adjust unlocked value. Or, unlock the max. and min. temperature, and press  $\boxed{\phantom{1}1/\phantom{1}}$  to increase or decrease the individual values while remaining the same temperature range.

4 Press  $\boxed{=}$  to save and exit.

# <span id="page-14-0"></span>**4.4 Set Color Distribution**

Set the color distribution to change the distribution of colors in the image. Different color distributions facilitate you to better analyze the image.

### *Steps:*

- 1 In the live view interface, press and go to **More Settings → Color Distribution**.
- 2 Select a color distribution mode.
	- **Linear**: The colors in the image are distributed evenly, and the details of high temperature target are enhanced. It is recommended to check small high-temperature areas, such as cable connectors.
	- **Histogram**: The colors are distributed over the existing temperature values in the image, offering better contrast color visualization for temperature differences. It is recommended to discover temperature peaks or valleys in the image.
- 3 Press  $\boxed{5}$  to save and exit.

### **Note**

**Color Distribution** is not supported in manual **Level & Span**. Please refer to *[Set Level & Span](#page-13-1)* to select a setting mode.

## <span id="page-14-1"></span>**4.5 Set Brand Logo**

The brand logo is a manufacturer logo displayed on the lower left corner of the screen. *Steps:*

1 In the live view interface, press **to** and go to **More Settings → Brand Logo**.

- 2 Press **to** to enable the function.
- 3 Press  $\boxed{\supset}$  to save and exit.

#### *Result*

The brand logo is added on the live view interface, snapshots, and videos.

# <span id="page-14-2"></span>**5 Temperature Measurement**

The temperature measurement function provides the real-time temperature of the scene. The temperature information is displayed on the left top of your screen. The function is enabled by default.

# <span id="page-15-0"></span>**5.1 Set Measurement Parameters**

You can set temperature measurement parameters to improve the accuracy of temperature measurement. *Steps:*

- 1 In the live view interface, press **to** to show the menu.
- 2 Press  $\boxed{\triangle}$  / $\boxed{\triangledown}$  to select desired parameters.
- 3 Press  $\bullet$  to go to the setting interface.
	- **Emissivity**: Enable **Custom**, and select **Emissivity** to set the emissivity of the target as the effectiveness in emitting energy as thermal radiation by pressing  $\Box/\Box$  Or you can select a preset emissivity.
	- **Distance**: Set the distance between the target and the device.
	- **Unit**: Go to **More Settings → Unit** to set the temperature unit.
	- **Temperature Range**: Select a temperature range or select **Auto Switch**. The device can detect the temperature and switch temperature range automatically in **Auto Switch** mode.
- <span id="page-15-1"></span> $4$  Press  $\boxed{5}$  to save and exit.

## **5.2 Set Measurement Tool**

- 1 In the live view interface, press show the menu.
- 2 Press / , and select **Measurement**.
- 3 Select the hot spot, cold spot, center spot, or the user-defined spots that you want to show on live view.
- 4 **Optional:** You can customize the userdefined spots if needed.
	- 1) Go to **Measurement**, select a userdefined spot, and press  $\mathbb{C}$ .
	- 2) Press  $\mathbb{Z}/\sqrt{2}/\sqrt{2}$  to adjust the position of the spot.
	- 3) Press the trigger to finish setting.
- 5 The device shows the real-time temperature on the upper left side of live view interface.

# <span id="page-16-0"></span>**5.3 Enhance High-Temperature Target**

In target enhancement function, when the target's temperature is higher than the set value, the target will become red. *Steps:*

- 1 In the live view interface, press  $\blacksquare$  and select **Palettes**.
- **2** Press **A**  $\sqrt{v}$  to select **Above Alarm**.
- 3 Press and select **Temperature** to configure the enhancement temperature threshold. When the temperature of target is higher than the set value, the target will be red in live view.
- 4 Press  $\boxed{\supset}$  to save and exit. **Note**
	- Press 1 in live view to quickly switch to **Above Alarm**.
	- **Above Alarm** is only supported by certain models. Please take the actual product for reference.

# <span id="page-16-1"></span>**5.4 Set Temperature Alarm**

Set the alarm rules and the device will alarm when the temperature triggers the rule. **Flashing Alarm** is only supported by certain models.

*Steps:*

- 1 In the live view interface, press to show the menu.
- 2 Press  $\boxed{\triangle}$  / $\boxed{\triangledown}$ , and select **Alarm**.
- 3 Press **to** to enable the function, and you can enable **Flashing Alarm** or **Audible Warning** as required.
	- **Flashing Alarm**: The LED light flashes when the target temperature exceeds the alarm threshold (only supported by certain models).
	- **Audible Warning**: The device beeps when target temperature exceeds the alarm threshold.

**Note**

The LED light will turn off automatically after enabling flashing alarm.

- 4 Select **Measurement** to set the alarm rule. Select **Alarm Threshold** to set the threshold temperature. When the target's temperature is higher or lower than the threshold value, the device will output alarm.
- $5$  Press  $\boxed{5}$  to save and exit.

# <span id="page-17-0"></span>**6 Capture Snapshots**

# <span id="page-17-1"></span>**6.1 Capture One Image**

You can capture snapshots in live view, and a thumbnail of the snapshot is displayed in live view. The snapshot will be automatically saved in the albums.

*Steps:*

- 1 In the live view interface, you can capture snapshots by the following ways.
	- Press and release the trigger in live view to capture snapshots.
	- − Hold the trigger in live view to locate the target with laser light, and release the trigger to capture snapshots (only supported by certain models).

#### **Note**

In the live view interface, press and go to **More Settings → Laser** to turn on/off laser light. **Laser** is only supported by certain models.

- 2 **Optional**: If the thermal images are exported and viewed on a high resolution screen, enable **SuperIR** in the menu before capturing. Resolution of captured images with **SuperIR** is 4 times higher the original one.
- 3 **Optional:** If a visual image is needed to be saved separately, go to **Settings → Image Settings** to enable **Save Visual Image** (only supported by the models with optical lens). **What to do next:**

You can view and manage the snapshots in the album, and export them to PC.

### **Note**

- You cannot capture snapshots when the device is connected with PC.
- **Save Visual Image** is only supported by certain models.

### <span id="page-17-2"></span>**6.2 View Snapshots**

- 1 In the live view interface, press **to** to show the menu.
- **2** Press  $\boxed{\triangle}$  / $\boxed{\triangledown}$  to select **Albums**, and press **to** to enter the album.
- 3 Press  $\boxed{\triangle}$  /  $\boxed{\triangledown}$  to select the picture, and press **to** to view it.
- 4 **Optional:** Press **to** to delete picture in picture view interface. Press  $\boxed{\phantom{a}}$  / $\boxed{\phantom{a}}$  to switch the picture.
- <span id="page-18-0"></span>5 Press  $\boxed{5}$  to exit.

### **6.3 Export Snapshots**

#### *Purpose:*

Connect the device to your PC with Type-C cable, and then you can export the captured snapshots. You can also export snapshots via HIKMICRO Viewer. See *[HIKMICRO Viewer](#page-18-1)  [Connection](#page-18-1).*

#### *Steps:*

- 1 Open the interface cover.
- 2 Connect the camera to your PC with Type-C cable and open the detected disk.
- 3 Select and copy the snapshots to PC and view the files.
- 4 Disconnect the device from your PC.

### **Note**

- For the first connection, the driver will be installed automatically.
- DO NOT disconnect the Type-C cable from PC during drive installation, or it may cause damage to the device.

# <span id="page-18-1"></span>**7 Connect Device to Wi-Fi**

#### *Steps:*

- 1 In the live view interface, press  $\blacksquare$  and go to **More Settings → WLAN**.
- 2 Press **to** to enable the function.
- 3 Press  $\boxed{\blacktriangle}/\boxed{\blacktriangledown}$  to select Wi-Fi, and enter the password.
- 4 Press  $\boxed{\supset}$  to save and exit.

## **Note**

- DO NOT enter **space**, or the password may be incorrect.
- Wi-Fi function is only supported by certain models. Please refer to the actual device.

# <span id="page-18-2"></span>**8 Set Device Hotspot**

- 1 In the live view interface, press  $\Box$  and go to **More Settings → Hotspot**.
- 2 Press **to** to enable the function.
- 3 Set the password.
- 4 **Optional**: Select **QR Code** to display the QR code of the device. Please refer to *[Connect](#page-19-2)  [via Hotspot](#page-19-2)* to quickly connect the device hotspot.
- 5 Press  $\boxed{5}$  to save and exit.

## **Note**

- DO NOT enter **space** when setting the password, or the password may be incorrect.
- Hotspot function is only supported by certain models. Please refer to the actual device.

# <span id="page-19-0"></span>**9 HIKMICRO Viewer Connection**

The device supports both Wi-Fi connection and WLAN hotspot. Connect the device to HIKMICRO Viewer app, and you can control the device via mobile app. This function is only supported by certain models. Please refer to the actual device.

# <span id="page-19-1"></span>**9.1 Connect via Wi-Fi**

## *Before You Start*

Download and install HIKMICRO Viewer on your phone.

## *Steps:*

- 1 Turn on the device hotspot and complete the hotspot settings. See *[Connect Device to](#page-18-1)  [Wi-Fi](#page-18-1)* for instructions.
- 2 Connect your phone to the Wi-Fi network that the device is in.
- 3 Launch the app and follow the startup wizard to create, and register an account.
- 4 Search and add the device to the mobile client.

### *Result*

You can view the live view, capture snapshots, and record videos via the app.

## <span id="page-19-2"></span>**9.2 Connect via Hotspot**

### *Before You Start*

Download and install HIKMICRO Viewer on your phone.

- 1 Turn on the device hotspot and complete hotspot settings. See *Set [Device Hotspot](#page-18-2)* for instructions.
- 2 You can connect the device hotspot by the following ways.
- − Connect your phone to the device hotspot and enter the hotspot password.
- − Launch the app and scan the hotspot QR code of the device with the app. See *[Set](#page-18-2) [Device Hotspot](#page-18-2)* to display the QR code.

### **Note**

Please refer to the user manual of the app for more detailed operations.

- 3 Launch the app and follow the startup wizard to create, and register an account.
- 4 Search and add the device to the mobile client.

#### *Result*

You can view the live view, capture snapshots, and record videos via the app.

# <span id="page-20-0"></span>**10 Set Macro Mode (Optional)**

The macro mode assists the handheld thermography camera to view very small objects. The camera can measure the temperature for the very small objects and locate the temperature exception points.

#### *Before You Start*

● Install the macro lens before using this function. Refer to the quick start guide of the macro lens for detailed operation.

● The macro lens is not included in the package. Please purchase it separately. The recommended model is HM-B201-MACRO.

#### *Steps:*

- 1 In the live view interface, press and go to **More Settings → Macro Mode**.
- 2 Press **to** to enable the function.
- $\overline{3}$  Press  $\overline{5}$  to save and exit.

### **Note**

● After enabling the macro mode, only the emissivity can be modified. Parameters such as distance, image mode, parallax correction, and measurement range cannot be modified.

● After disabling this function, the parameters will be restored to the previous set values, and the temperature range will be set to auto switch.

# <span id="page-21-0"></span>**11 Cast Screen**

The device supports casting screen to PC by UVC protocol-based client software or player. You can connect the device to your PC via a type-C cable, and cast the real-time live view of the device to your PC.

#### *Before You Start*

● Connect the device and PC with supplied Type-C cable.

● Download the software and install the client on your PC.

#### *Steps:*

- 1 In the live view interface, press  $\blacksquare$  and go to **More Settings → USB Cast Screen**.
- 2 Press **to** to enable the function.
- 3 Open the UVC client software on your PC, and you can view the live view and operation of the device.

# <span id="page-21-1"></span>**12 Set LED Light**

In the live view interface, press  $\mathbb{Q}$ , and go to **Flashlight** to turn on/off the LED light.

#### **Note**

LED Light is only supported by certain models. Please refer to the actual device.

# <span id="page-21-2"></span>**13 Maintenance**

## <span id="page-21-3"></span>**13.1 View Device Information**

In the live view interface, press  $\Box$  and go to **More Settings → About** to view the device information.

### <span id="page-21-4"></span>**13.2 Set Time and Date**

In the live view interface, press  $\Box$  and go to **More Settings → Time and Date** to set time and date information.

### **13.3 Set Language**

In the live view interface, press  $\Box$  and go to **More Settings → Language** to set the menu language.

### <span id="page-21-5"></span>**13.4 Format Storage**

- 1. In the live view interface, press  $\Box$  and go to **More Settings → Format Storage**.
- 2. Press **a** and select OK to start formatting storage.

### **Note**

<span id="page-22-0"></span>Format storage before first use of it.

# **13.5 Upgrade**

## *Before You Start*

● Download the upgrade package from the official website first.

● Go to **Settings → More Settings → Auto Power-off** to turn off auto power-off to prevent auto shutdown during the upgrade.

### *Steps:*

- 1. Connect the device to your PC with Type-C cable and open the detected disk.
- 2. Copy the upgrade file and replace it to the root directory of the device.
- 3. Disconnect the device from your PC.
- 4. Reboot the device and then it will upgrade automatically. The upgrading process will be displayed in the main interface.

## **Note**

After the upgrading, the device automatically reboot. You can view the current version in **Settings → More Settings → About**.

## <span id="page-22-1"></span>**13.6 Restore Device**

In the live view interface, press  $\Box$  and go to **More Settings → Restore Device** to initialize the device and restore default settings.

# <span id="page-22-2"></span>**14 Appendix**

# <span id="page-22-3"></span>**14.1 Common Material Emissivity**

## **Reference**

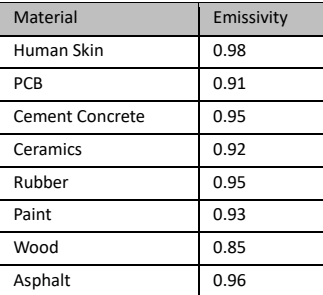

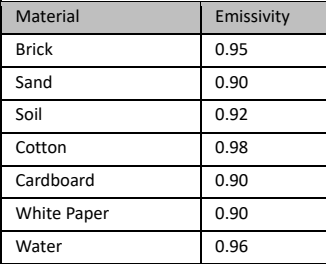

# <span id="page-23-0"></span>**14.2 Frequently Asked Questions (FAQ)**

### Q:The charge indicator flashes red.

- A: Examine the items below.
- 1. Examine whether the device is charged with the standard power adapter.
- 2. Make sure the environment temperature is above 0°C (32°F).

## Q:Capturing fails.

- A: Examine the items below:
- 1. Whether the device is connected to your PC and the capture function is unavailable.
- 2. Whether the storage space is full.
- 3. Whether the device is low-battery.

## Q:The PC cannot identify the camera.

A: Examine whether the device is connected to your PC with standard Type-C cable.

## Q:The camera cannot be operated or no responding.

### A: Hold  $\blacksquare$  to reboot the camera.

Scan the following QR code for device common FAQ.

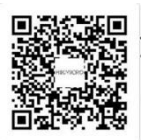

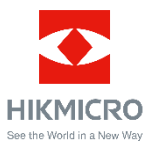

Facebook: HIKMICRO Thermography LinkedIn: HIKMICRO Instagram: hikmicro\_thermography YouTube: HIKMICRO Thermography E-mail: support@hikmicrotech.com Websit[e: www.hikmicrotech.com](https://www.hikmicrotech.com/)